#### Vaihtoehtoisen tekstin lisääminen kuviin

Vaihtoehtoinen teksti eli alt-teksti on luettavissa ruudunlukijalla Word-asiakirjassa. [Video vaihtoehtoisen tekstin lisäämisestä kuvaan.](https://youtu.be/yhB05OcjrtY?list=PLQM87nEjsm0iJ_ngSDEvjyotYLlOwi7Ln)

1. Napsauta kuvaa hiiren kaksoispainikkeella

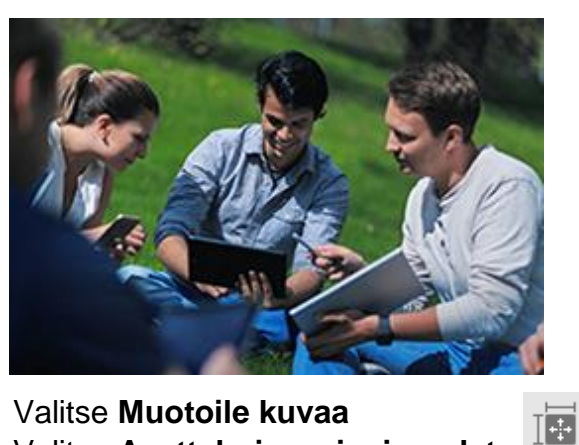

2. Valitse **Muotoile kuvaa** 

3. Valitse **Asettelu ja ominaisuudet**

4. Valitse **Vaihtoehtoinen teksti.** Kirjoita otsikko ja lyhyt kuvaus. Älä tulkitse liikaa.

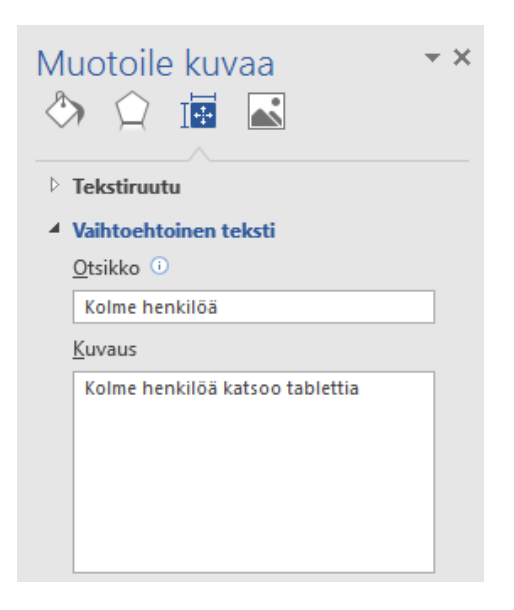

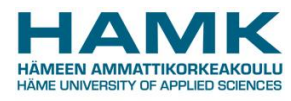

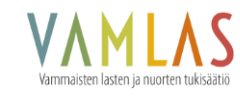

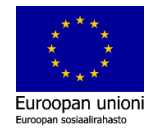

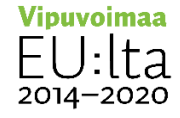

## Valmiiden otsikkotyylien käyttö

Tärkein saavutettavuuteen vaikuttava tekijä Word-asiakirjoissa on hyvä otsikointirakenne. Käytä johdonmukaista otsikkojärjestystä niin ruudunlukijat voivat lukea asiakirjasi helpommin. [Video otsikkotyylien käyttämisestä.](https://youtu.be/YrxYVZlfJtg?list=PLQM87nEjsm0iJ_ngSDEvjyotYLlOwi7Ln)

- 1. Valitse otsikon teksti
- 2. Valitse **Aloitus**-välilehden **Tyylit**-ryhmästä otsikkotyyli, kuten Otsikko 1, Otsikko 2 tai Otsikko 3.

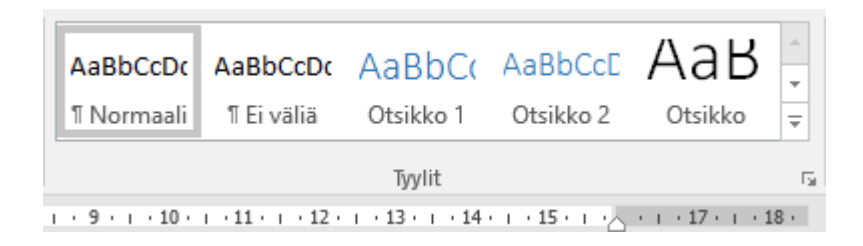

# Tyylien muokkaaminen

Oletuksena Wordin otsikkotyylit ovat väriltään sinisiä. Voit muokata tyylejä helposti.

- 1. Napauta **Tyyli**-ryhmästä **Otsikko**-tyyliä hiiren kaksoispainikkeella
- 2. Valitse valikosta **Muokkaa**
- 3. Muuta väri alasvetovalikosta automaattiseksi ja paina **OK**.

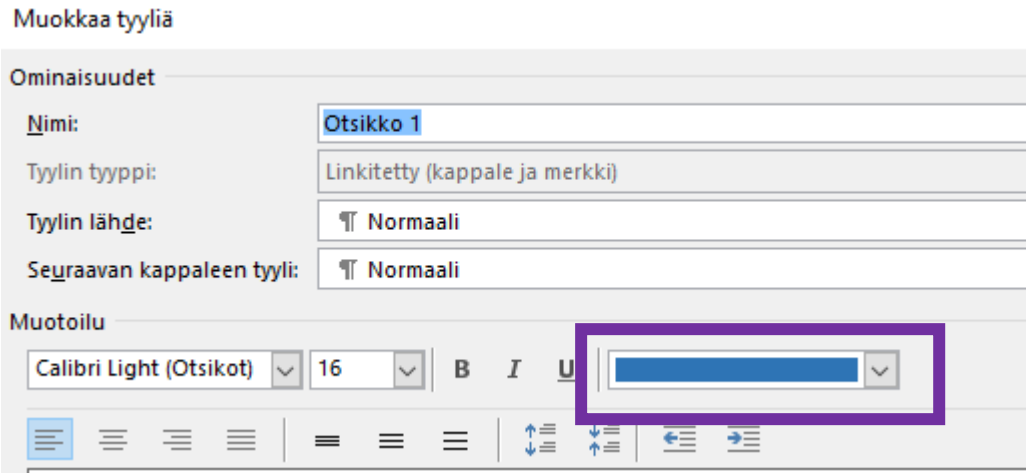

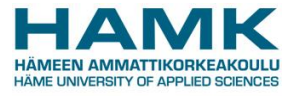

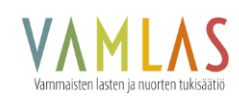

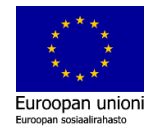

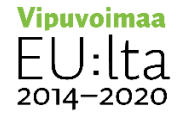

# Helppokäyttöisyyden tarkistus

- 1. Valitse **Tiedosto**
- 2. Valitse **Tiedot**
- 3. Valitse Tarkista ongelmien varalta –painike

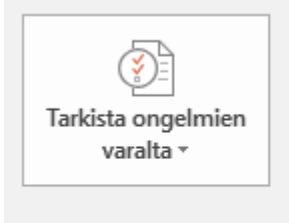

#### Tarkasta asiakirja

Ennen kuin jaat tämän tiedoston, ota huomioon sen sisältö:

- $\mathbb{R}^n$  . Asiakirjan ominaisuudet; asiakirjapalvelimen ominaisuudet; sisältötyypin tiedot; tekijän nimi ja aiheeseen liittyvät päivämäärät
- Ylätunnisteet ja alatunnisteet
- Mukautetut XML-tiedot  $\mathbb{R}^n$
- ш. Sisältö, jonka lukeminen on vaikeaa toimintarajoitteisille henkilöille
- 4. Valitse Tarkista ongelmien varalta –pudotusvalikosta **Tarkista helppokäyttöisyys**.

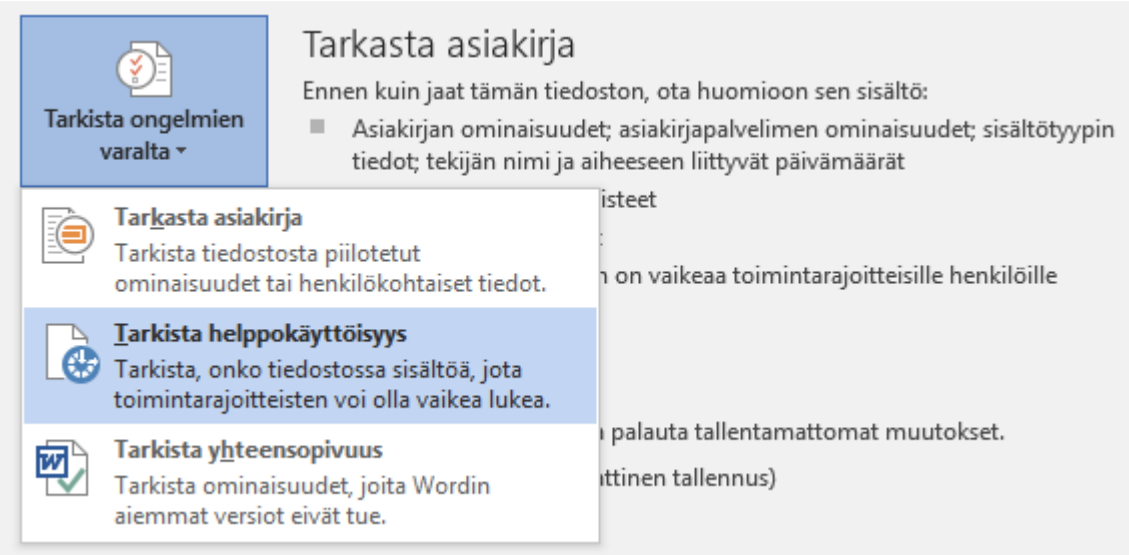

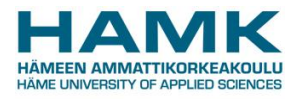

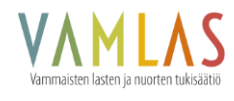

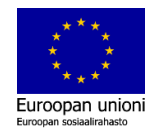

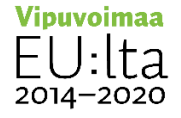